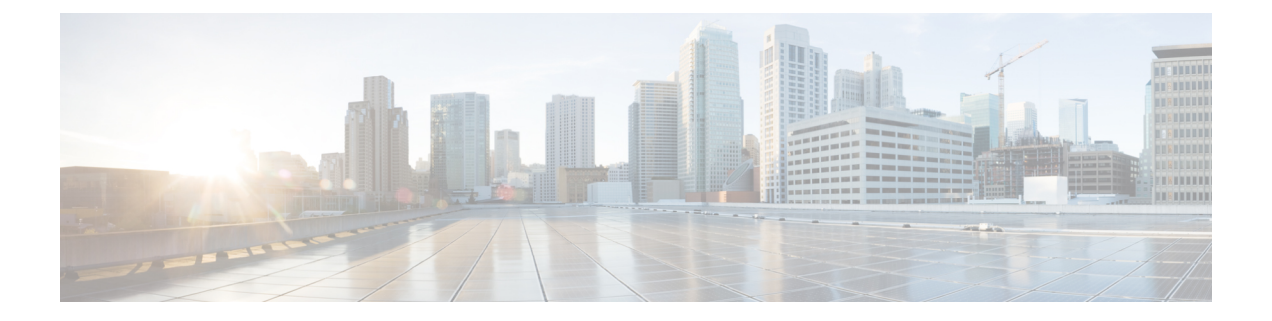

# トラブルシューティング

- パケット [キャプチャ](#page-0-0) (1 ページ)
- [ネットワーク接続のテスト](#page-7-0) (8 ページ)
- [管理インターフェイスのステータスのトラブルシューティング](#page-8-0) (9 ページ)
- ポート チャネル [ステータスの確認](#page-9-0) (10 ページ)
- [ソフトウェア障害からの回復](#page-12-0) (13 ページ)
- 破損ファイル [システムの回復](#page-17-0) (18 ページ)
- [管理者パスワードが不明な場合における工場出荷時のデフォルト設定の復元](#page-27-0) (28 ペー [ジ\)](#page-27-0)
- [トラブルシューティング](#page-29-0) ログ ファイルの生成 (30 ページ)
- Firepower [モジュールのコアダンプの有効化](#page-30-0) (31 ページ)
- [シリアル番号の確認](#page-31-0) Firepower 4100/9300 シャーシ (32 ページ)
- RAID [仮想ドライブの再構築](#page-31-1) (32 ページ)

## <span id="page-0-0"></span>パケット キャプチャ

パケット キャプチャ ツールは、接続と設定の問題のデバッグや、Firepower 4100/9300 シャー シを通過するトラフィックフローの理解に使用できる価値ある資産です。パケットキャプチャ ツールを使用すると、Firepower 4100/9300 シャーシの特定のインターフェイスを通過するトラ フィックについてログを記録できます。

複数のパケット キャプチャ セッションを作成でき、各セッションで複数のインターフェイス のトラフィックをキャプチャできます。パケットキャプチャセッションに含まれる各インター フェイス用に、個別のパケット キャプチャ(PCAP)ファイルが作成されます。

### バックプレーン ポート マッピング

Firepower 4100/9300 シャーシでは、内部バックプレーン ポートに次のマッピング ポートを使 用します。

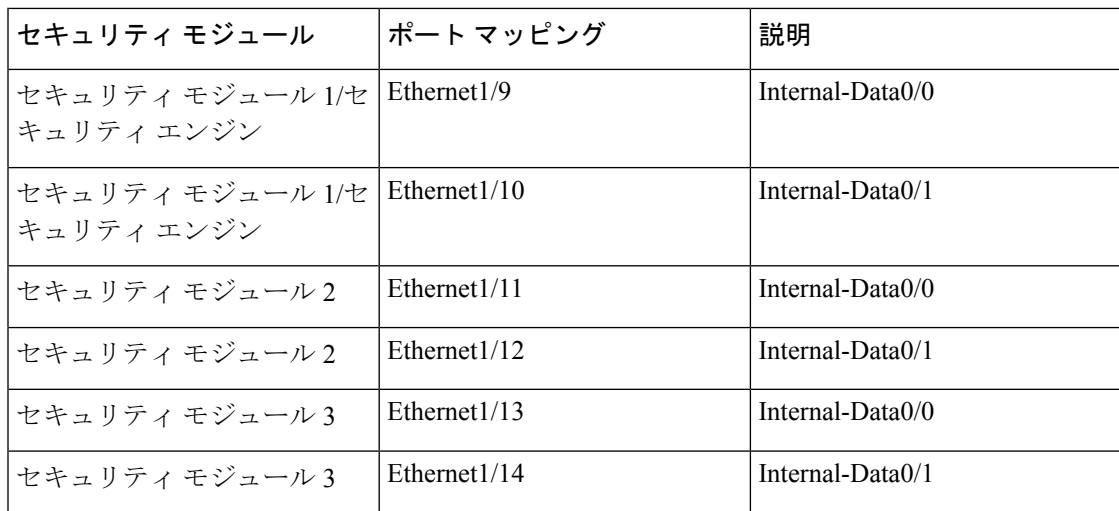

### パケット キャプチャの注意事項および制限事項

パケット キャプチャ ツールには、次の制限事項があります。

- キャプチャできるのは最大 100 Mbps までです。
- パケット キャプチャ セッションの使用に使用可能な十分な記憶域がなくても、パケット キャプチャセッションを作成できます。パケットキャプチャセッションを開始する前に、 使用可能な十分な記憶域があることを確認する必要があります。
- 複数のアクティブなパケット キャプチャ セッションはサポートされません。
- 内部スイッチの入力の段階でのみキャプチャされます。
- 内部スイッチが認識できないパケット(セキュリティ グループ タグ、ネットワーク サー ビス ヘッダー パケットなど)にはフィルタの効果がありません。
- 1 つ以上の親で複数のサブインターフェイスを使用する場合でも、セッションごとに 1 つ のサブインターフェイスのパケットのみをキャプチャできます。
- EtherChannel 全体または EtherChannel のサブインターフェイスのパケットをキャプチャで きません。ただし、論理デバイスに割り当てられているEtherChannelの場合、EtherChannel のメンバ インターフェイスごとにパケットをキャプチャできます。 親インターフェイス ではなくサブインターフェイスを割り当てる場合は、メンバインターフェイス上のパケッ トをキャプチャすることはできません。
- キャプチャセッションがアクティブな間は、PCAPファイルをコピーしたり、エクスポー トできません。
- パケットキャプチャセッションを削除すると、そのセッションに関連するすべてのパケッ ト キャプチャ ファイルも削除されます。

### パケット キャプチャ セッションの作成または編集

手順

ステップ **1 [**ツール(**Tools**)**]** > **[**パケット キャプチャ(**Packet Capture**)**]** の順に選択します。

[Capture Session] タブに、現在設定されているパケット キャプチャ セッションのリストが表示 されます。パケット キャプチャ セッションが現在設定されていなければ、代わりにそのこと を示すメッセージが表示されます。

- ステップ2 次のいずれかを実行します。
	- パケット キャプチャ セッションを作成するには、[キャプチャ セッション(Capture Session)] ボタンをクリックします。
	- 既存のパケット キャプチャ セッションを編集するには、そのセッションの [Edit] ボタン をクリックします。

ウィンドウの左側では、特定のアプリケーションインスタンスを選択し、そのインスタンスの 表記を表示します。この表示は、パケットをキャプチャするインターフェイスを選択するため に使用されます。ウィンドウの右側にパケットキャプチャセッションを定義するためのフィー ルドが含まれています。

- ステップ **3** ドロップダウン メニューからインターフェイスを選択します。
- ステップ **4** トラフィックをキャプチャするインターフェイスをクリックします。選択したインターフェイ スにチェック マークを表示します。
- ステップ **5** サブインターフェイスの場合、[Subinterface selection] 列でサブインターフェイスを表示する親 インターフェイスの左にあるアイコンをクリックします。列内のサブインターフェイスをク リックします。1 つ以上の親で複数のサブインターフェイスを使用する場合でも、キャプチャ セッションごとに 1 つのサブインターフェイスのパケットのみをキャプチャできます。

複数のサブインターフェイスの場合、アイコンのラベルは **Subinterfaces(n)** になり、単一のサ ブインターフェイスの場合、ラベルはサブインターフェイス ID になります。親インターフェ イスをインスタンスにも割り当てる場合、親インターフェイスまたはサブインターフェイスの いずれかを選択できます。両方を選択することはできません。親が割り当てられていない場合 は、グレー表示されます。Etherchannel のサブインターフェイスはサポートされていません。

- ステップ **6** 論理デバイスからバックプレーンポート上で送信されるトラフィックをキャプチャするには、 次の操作を行います。
	- a) アプリケーション インスタンスを示すボックスをクリックします。

[Capture On]、[Application Port]、および [Application Capture Direction] フィールドは、 [Configure Packet Capture Session] ウィンドウの右側で利用可能になります。

- b) トラフィックをキャプチャするバックプレーン ポートを選択するか、[Capture On] ドロッ プダウン リストから [All Backplane Ports] を選択します。
- ステップ **7** [Session Name] フィールドにパケット キャプチャ セッションの名前を入力します。
- ステップ **8** [Buffer Size] リストからあらかじめ定義された値の 1 つを選択するか、[Custom in MB] を選択 してから目的のバッファ サイズを入力して、パケット キャプチャ セッションに使用するバッ ファ サイズを指定します。指定するバッファ サイズは 1 ~ 2048 MB にする必要があります。
- ステップ **9** [SnapLength]フィールドに、キャプチャするパケットの長さを指定します。有効値は64~9006 バイトです。デフォルトのスナップ長は 1518 バイトです。
- ステップ **10** このパケット キャプチャ セッションを実行したときに、既存の PCAP ファイルを上書きする か、または PCAP ファイルにデータを追加するかを指定します。
- ステップ **11** アプリケーションインスタンスと特定のインターフェイス間のトラフィックをキャプチャする には、次の操作を行います。
	- a) 論理デバイスを表すボックスをクリックします。
	- b) [Capture On]ドロップダウンリストから、アプリケーションタイプ ([asa] など) を選択し ます。
	- c) 受信または送信トラフィックをキャプチャする [Application Port] を選択します。
	- d) 論理デバイスから指定したインターフェイスに向かうトラフィックのみキャプチャするに は、[Application Capture Direction] の横にある [Egress Packets] オプションをクリックしま す。
		- [Egress Packets] を選択すると、トラフィックは選択したバックプレーンポートで のみキャプチャされます。選択した場合でも、物理ポートではトラフィックは キャプチャされません。 (注)
	- e) 指定したインターフェイスで送信または受信するトラフィックをキャプチャするには、 [Application Capture Direction] の横にある [All Packets] オプションをクリックします。
- ステップ **12** キャプチャしたトラフィックをフィルタリングするには、次の手順を実行します。
	- a) [キャプチャ フィルタ(Capture Filter)] フィールドの [フィルタの適用(Apply Filters)] オ プションをクリックします。

フィルタを設定するための一連のフィールドが示されます。

- b) フィルタを作成する必要がある場合、[フィルタの作成(CreateFilter)]をクリックします。 [パケット フィルタの作成(Create Packet Filter)] ダイアログボックスが表示されます。詳 細については、パケット [キャプチャのためのフィルタの設定](#page-4-0) (5 ページ) を参照してく ださい。
- c) [適用 (Apply) ]ドロップダウン リストから、使用するフィルタを選択します。
- d) [適用先 (To) )ドロップダウンリストから、フィルタを適用するインターフェイスを選択 します。
- e) 追加のフィルタを適用するには、[別のフィルタの適用(Apply AnotherFilter)]をクリック してから上記の追加のフィルタを適用するステップを繰り返します。
- ステップ **13** 次のいずれかを実行します。
	- •このパケット キャプチャ セッションを保存してすぐ実行するには、[保存して実行 (Save and Run) 1ボタンをクリックします。このオプションは、他のパケット キャプチャ セッ ションが現在実行されていない場合のみ使用できます。

•このパケットキャプチャセッションを後で実行できるように保存するには、[保存 (Save) ] ボタンをクリックします。

[キャプチャセッション(CaptureSession)]タブに作成された他のセッションとともにセッショ ンが一覧表示されます。[保存して実行(Save andRun)]を選択した場合、パケットキャプチャ セッションは、パケットをキャプチャします。セッションからPCAPファイルをダウンロード する前に、キャプチャを停止する必要があります。

### <span id="page-4-0"></span>パケット キャプチャのためのフィルタの設定

パケット キャプチャ セッションに含まれるトラフィックを制限するためにフィルタを作成で きます。パケット キャプチャ セッションの作成中にどのインターフェイスが特定のフィルタ を使用するかを選択できます。

現在実行中のパケット キャプチャ セッションに適用されているフィルタを変更または削除す る場合、そのセッションを無効にしてから再度有効にするまでは実行されません。 (注)

手順

ステップ **1 [**ツール(**Tools**)**]** > **[**パケット キャプチャ(**Packet Capture**)**]** の順に選択します。

[Capture Session] タブに、現在設定されているパケット キャプチャ セッションのリストが表示 されます。パケット キャプチャ セッションが現在設定されていなければ、代わりにそのこと を示すメッセージが表示されます。

- ステップ **2** 次のいずれかを実行します。
	- フィルタを作成するには、[フィルタの追加(Add Filter)] ボタンをクリックします。
	- •既存のフィルタを編集するには、そのフィルタの [編集 (Edit) ] ボタンをクリックしま す。

[パケットフィルタの作成または編集(Create or Edit Packet Filter)] ダイアログボックスが表示 されます。

- ステップ **3** [フィルタ名(FilterName)]フィールドにパケットキャプチャフィルタの名前を入力します。
- ステップ **4** 特定のプロトコルをフィルタリングするには、[プロトコル(Protocol)] リストから選択する か、または [カスタム(Custom)] を選択して目的のプロトコルを入力します。カスタム プロ トコルは 10 進形式(0 ~ 255)の IANA によって定義されたプロトコルである必要がありま す。
- ステップ **5** 特定の EtherType をフィルタリングするには、[EtherType] リストから選択するか、または [カ スタム(Custom)] を選択して目的の EtherType を入力します。カスタム EhterType は 10 進形

式のIANAによって定義されたEtherTypeである必要があります(たとえば、IPv4 = 2048、IPv6  $= 34525$ ,  $ARP = 2054$ ,  $SGT = 35081$ 

- ステップ6 内部VLAN (ポートに入力する時のVLAN ID) または外部VLAN (Firepower 4100/9300シャー シによって追加された VLAN ID)に基づいてトラフィックをフィルタリングするには、指定 されたフィールドに VLAN ID を入力します。
- ステップ7 特定の送信元または宛先のトラフィックをフィルタリングするには、IPアドレスとポートを入 力するか、または特定の送信元または宛先フィールドに MAC アドレスを入力します。
	- IPv4 または IPv6 アドレスを使用してフィルタリングできますが、同じパケット キャ プチャ セッションでの両方によるフィルタリングはできません。 (注)
- **ステップ8** [保存 (Save)] をクリックしてフィルタを保存します。

[フィルタリスト(FilterList)]タブに他の作成されたフィルタとともにフィルタがリスト表示 されます。

### パケット キャプチャ セッションの開始および停止

#### 手順

ステップ **1 [**ツール(**Tools**)**]** > **[**パケット キャプチャ(**Packet Capture**)**]** の順に選択します。

[Capture Session] タブに、現在設定されているパケット キャプチャ セッションのリストが表示 されます。パケット キャプチャ セッションが現在設定されていなければ、代わりにそのこと を示すメッセージが表示されます。

- ステップ **2** パケット キャプチャ セッションを開始するには、そのセッションの [セッションの有効化 (EnableSession)]ボタンをクリックし、次に確認のために[はい(Yes)]をクリックします。
	- (注) 別のセッションの実行中は、パケット キャプチャ セッションを開始できません。

セッションに含まれるインターフェイスの PCAP ファイルがトラフィックの収集を開始しま す。セッションがセッション データを上書きするように設定されている場合、既存の PCAP データは消去されます。そうでない場合、データは(もしあれば)既存のファイルに追加され ます。

パケット キャプチャ セッションの実行中は、トラフィックをキャプチャするにつれて個々の PCAPファイルのファイルサイズが増加します。バッファのサイズ制限に達すると、システム がパケットの廃棄を開始し、廃棄カウント フィールドの値が増加します。

ステップ **3** パケット キャプチャ セッションを停止するには、そのセッションの [セッションの無効化 (DisableSession)]ボタンをクリックし、次に確認のために[はい(Yes)]をクリックします。 セッションが無効になった後、PCAPファイルをダウンロードできます([パケットキャプチャ](#page-6-0) [ファイルのダウンロード](#page-6-0) (7 ページ)を参照)。

### <span id="page-6-0"></span>パケット キャプチャ ファイルのダウンロード

セッションからローカルコンピュータにパケットキャプチャ(PCAP)ファイルをダウンロー ドできます。これでネットワークパケットアナライザを使用して分析できるようになります。

#### 手順

ステップ **1 [**ツール(**Tools**)**]** > **[**パケット キャプチャ(**Packet Capture**)**]** の順に選択します。

[Capture Session] タブに、現在設定されているパケット キャプチャ セッションのリストが表示 されます。パケット キャプチャ セッションが現在設定されていなければ、代わりにそのこと を示すメッセージが表示されます。

- ステップ **2** パケット キャプチャ セッションから特定のインターフェイスの PCAP ファイルをダウンロー ドするには、そのインターフェイスに対応する [ダウンロード(Download)] ボタンをクリッ クします。
	- パケット キャプチャ セッションの実行中は PCAP ファイルをダウンロードできませ  $h_{\alpha}$ (注)

ブラウザによって、指定したPCAPファイルがデフォルトのダウンロード場所に自動的にダウ ンロードされるか、またはファイルを保存するように求められます。

### パケット キャプチャ セッションの削除

個々のパケットキャプチャセッションは、現在実行していなければ削除できます。非アクティ ブ パケット キャプチャ セッションは、いずれも削除できます。

手順

ステップ **1 [**ツール(**Tools**)**]** > **[**パケット キャプチャ(**Packet Capture**)**]** の順に選択します。

[Capture Session] タブに、現在設定されているパケット キャプチャ セッションのリストが表示 されます。パケット キャプチャ セッションが現在設定されていなければ、代わりにそのこと を示すメッセージが表示されます。

ステップ **2** 特定のパケット キャプチャ セッションを削除するには、そのセッションの対応する [削除 (Delete)] ボタンをクリックします。

ステップ **3** すべての非アクティブ パケット キャプチャ セッションを削除するには、パケット キャプチャ セッションのリストの上にある [すべてのセッションの削除(Delete AllSessions)] ボタンをク リックします。

### <span id="page-7-0"></span>ネットワーク接続のテスト

#### 始める前に

基本的なネットワーク接続をテストする目的で、ネットワーク上の別のデバイスのホスト名ま たは IPv4 アドレスを使って ping を実行するには、**ping** コマンドを使用します。ネットワーク 上の別のデバイスのホスト名または IPv6 アドレスを使って ping を実行するには、**ping6** コマ ンドを使用します。

ネットワーク上の別のデバイスに至るルートを、そのホスト名または IPv4 アドレスを使って トレースするには、**traceroute** コマンドを使用します。ネットワーク上の別のデバイスに至る ルートを、そのホスト名または IPv6 アドレスを使ってトレースするには、**traceroute6** コマン ドを使用します。

- **ping** コマンドおよび **ping6** コマンドは、local-mgmt モードで使用可能です。
- **ping** コマンドは module モードでも使用できます。
- **traceroute** コマンドおよび **traceroute6** コマンドは、local-mgmt モードで使用可能です。
- **traceroute** コマンドは module モードでも使用できます。

#### 手順

ステップ1 次のコマンドのいずれか1つを入力することにより、local-mgmt モードまたは module モード に接続します。

• **connect local-mgmt**

• **connect module** *module-ID* {**console** | **telnet**}

#### 例:

FP9300-A# **connect local-mgmt**  $FP9300-A(local-mqmt)$ #

**ステップ2** 基本的なネットワーク接続をテストする目的で、ネットワーク上の別のデバイスのホスト名ま たは IPv4 アドレスを使って ping を実行します。

> **ping** {*hostname* | *IPv4\_address*} [**count** *number\_packets* ] | [**deadline** *seconds* ] | [**interval** *seconds* ] | [**packet-size** *bytes* ]

例:

この例は、ネットワーク上の別のデバイスに対して ping 接続を 12 回実行する方法を示してい ます。

FP9300-A(local-mgmt)# **ping 198.51.100.10 count 12** PING 198.51.100.10 (198.51.100.10) from 203.0.113.5 eth0: 56(84) bytes of data. bytes from 198.51.100.10: icmp\_seq=1 ttl=61 time=0.264 ms bytes from 198.51.100.10: icmp\_seq=2 ttl=61 time=0.219 ms bytes from 198.51.100.10: icmp\_seq=3 ttl=61 time=0.234 ms bytes from 198.51.100.10: icmp\_seq=4 ttl=61 time=0.205 ms bytes from 198.51.100.10: icmp\_seq=5 ttl=61 time=0.216 ms bytes from 198.51.100.10: icmp\_seq=6 ttl=61 time=0.251 ms bytes from 198.51.100.10: icmp\_seq=7 ttl=61 time=0.223 ms bytes from 198.51.100.10: icmp\_seq=8 ttl=61 time=0.221 ms bytes from 198.51.100.10: icmp\_seq=9 ttl=61 time=0.227 ms bytes from 198.51.100.10: icmp\_seq=10 ttl=61 time=0.224 ms bytes from 198.51.100.10: icmp\_seq=11 ttl=61 time=0.261 ms bytes from 198.51.100.10: icmp\_seq=12 ttl=61 time=0.261 ms

--- 198.51.100.10 ping statistics --- 12 packets transmitted, 12 received, 0% packet loss, time 11104ms rtt min/avg/max/mdev = 51.005/51.062/51.164/0.064 ms

 $FP9300-A(local-mqmt)$ #

ステップ **3** ネットワーク上の別のデバイスに至るルートを、そのホスト名または IPv4 アドレスを使って トレースします。

**traceroute** {*hostname* | *IPv4\_address*}

例:

FP9300-A(local-mgmt)# **traceroute 198.51.100.10** traceroute to 198.51.100.10 (198.51.100.10), 30 hops max, 40 byte packets 198.51.100.57 (198.51.100.57) 0.640 ms 0.737 ms 0.686 ms net1-gw1-13.cisco.com (198.51.100.101) 2.050 ms 2.038 ms 2.028 ms net1-sec-gw2.cisco.com (198.51.100.201) 0.540 ms 0.591 ms 0.577 ms net1-fp9300-19.cisco.com (198.51.100.108) 0.336 ms 0.267 ms 0.289 ms

 $FP9300-A(local-mqmt)$ #

ステップ **4** (任意)local-mgmt モードを終了して最上位モードに戻るには、**exit** を入力します。

# <span id="page-8-0"></span>管理インターフェイスのステータスのトラブルシューティ ング

初期化時や設定時に、何らかの理由(Chassis Manager にアクセスできないなど)で管理イン ターフェイスが起動しないと思われる場合は、local-mgmt シェルで **show mgmt-port** コマンド を使用して、管理インターフェイスのステータスを確認します。

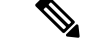

fxos シェルで **show interface brief** コマンドを使用しないでください。現在、このコマンドで は、誤った情報が表示されます。 (注)

#### 手順

ステップ **1** 次のコマンドを入力することにより、local-mgmt モードに接続します。

#### • **connect local-mgmt**

#### 例:

```
firepower# connect local-mgmt
firepower(local-mgmt)#
```
ステップ **2 show mgmt-port** コマンドを使用して管理インターフェイスのステータスを確認します。

#### 例:

```
firepower(local-mgmt)# show mgmt-port
eth0 Link encap:Ethernet HWaddr b0:aa:77:2f:f0:a9
          inet addr:10.89.5.14 Bcast:10.89.5.63 Mask:255.255.255.192
         inet6 addr: fe80::b2aa:77ff:fe2f:f0a9/64 Scope:Link
         UP BROADCAST RUNNING MULTICAST MTU:1500 Metric:1
         RX packets:3210912 errors:0 dropped:0 overruns:0 frame:0
         TX packets:705434 errors:0 dropped:0 overruns:0 carrier:0
         collisions:0 txqueuelen:1000
         RX bytes:1648941394 (1.5 GiB) TX bytes:138386379 (131.9 MiB)
```
firepower(local-mgmt)#

**show mgmt-ip-debug** コマンドを使用することもできますが、インターフェイス設定情報の広 範なリストが生成されます。

## <span id="page-9-0"></span>ポート チャネル ステータスの確認

現在定義されているポート チャネルのステータスを判別するには、次の手順を実行します。

#### 手順

ステップ **1** 次のコマンドを入力して /eth-uplink/fabric モードを開始します。

• **scope eth-uplink**

• **scope fabric** {**a** | **b**}

#### 例:

```
FP9300-A# scope eth-uplink
FP9300-A /eth-uplink # scope fabric a
FP9300-A /eth-uplink/fabric #
```
ステップ **2** 現在のポート チャネルとそれぞれの管理状態および動作状態のリストを表示するには、**show port-channel** コマンドを入力します。

#### 例:

FP9300-A /eth-uplink/fabric # **show port-channel**

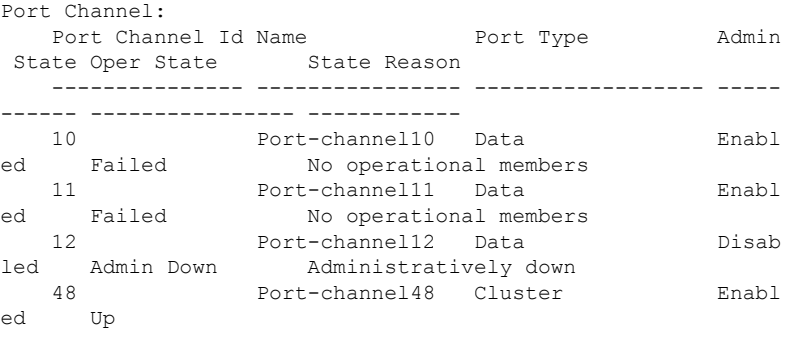

FP9300-A /eth-uplink/fabric #

ステップ **3** 個々のポート チャネルとポートに関する情報を表示するには、次のコマンドを入力して /port-channel モードを開始します。

#### • **scope port-channel** *ID*

#### 例:

```
FP9300-A /eth-uplink/fabric/port-channel # top
FP9300-A# connect fxos
Cisco Firepower Extensible Operating System (FX-OS) Software
TAC support: http://www.cisco.com/tac
Copyright (c) 2002-2017, Cisco Systems, Inc. All rights reserved.
```
The copyrights to certain works contained in this software are owned by other third parties and used and distributed under license.

<--- remaining lines removed for brevity --->

FP9300-A(fxos)#

ステップ **4** 指定したポート チャネルのステータス情報を表示するには、**show** コマンドを入力します。

#### 例:

FP9300-A /eth-uplink/fabric/port-channel # **show**

Port Channel: Port Channel Id Name **Port Type** Admin State Oper State State Reason --------------- ---------------- ------------------ -----

------ ---------------- ------------ 10 Port-channel10 Data Enabl ed Failed No operational members FP9300-A /eth-uplink/fabric/port-channel #

ステップ **5** ポート チャネルのメンバ ポートのステータス情報を表示するには、**show member-port** コマン ドを入力します。

例:

FP9300-A /eth-uplink/fabric/port-channel # **show member-port**

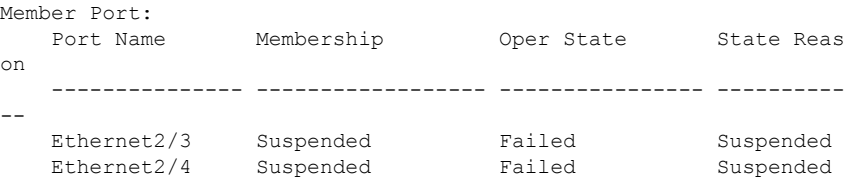

FP9300-A /eth-uplink/fabric/port-channel #

ポートチャネルは、論理デバイスに割り当てられるまでは表示されないことに注意してくださ い。ポートチャネルが論理デバイスから削除された場合や論理デバイスが削除された場合は、 ポート チャネルが一時停止状態に戻ります。

ステップ **6** 追加のポート チャネルおよび LACP 情報を表示するには、次のコマンドを入力することによ り、 /eth-uplink/fabric/port-channel モードを終了して fxos モードに入ります。

• **top**

• **connect fxos**

例:

ステップ **7** 現在のポート チャネルのサマリー情報を表示するには、**show port-channel summary** コマンド を入力します。

#### 例:

FP9300-A(fxos)# **show port-channel summary** Flags:  $D - Down$   $P - Up$  in port-channel (members) I - Individual H - Hot-standby (LACP only) s - Suspended r - Module-removed S - Switched R - Routed U - Up (port-channel) M - Not in use. Min-links not met ------------------------------------------------------------- ------------------- Group Port- Type Protocol Member Ports Channel ------------------------------------------------------------- ------------------- 10 Po10(SD) Eth LACP Eth2/3(s) Eth2/4(s) 11 Po11(SD) Eth LACP Eth2/1(s) Eth2/2(s) 12 Po12(SD) Eth LACP Eth1/4(D) Eth1/5(D)

48 Po48(SU) Eth LACP Eth1/1(P) Eth1/2(P)

fxos モードでは、さらに **show port-channel** コマンドおよび **show lacp** コマンドも使用できま す。これらのコマンドを使用すると、容量、トラフィック、カウンタ、使用状況など、さまざ まなポート チャネルおよび LACP 情報を表示することができます。

#### 次のタスク

ポートチャネルの作成方法については、EtherChannel[\(ポートチャネル\)の追加](b_GUI_FXOS_ConfigGuide_281_chapter9.pdf#nameddest=unique_178)を参照してく ださい。

## <span id="page-12-0"></span>ソフトウェア障害からの回復

#### 始める前に

システムが正常にブートできないソフトウェア障害が発生した場合は、以下の手順を実行し て、ソフトウェアの新規バージョンをブートできます。このプロセスを実行するには、キック スタートイメージをTFTPブートし、新規システムとマネージャイメージをダウンロードし、 新規イメージを使用してブートする必要があります。

特定の FXOS バージョンのリカバリ イメージは、以下のいずれかのロケーションの Cisco.com から入手できます。

- Firepower 9300: [https://software.cisco.com/portal/pub/download/portal/](https://software.cisco.com/portal/pub/download/portal/select.html?&mdfid=286287252&flowid=77282&softwareid=286287263) [select.html?&mdfid=286287252&flowid=77282&softwareid=286287263](https://software.cisco.com/portal/pub/download/portal/select.html?&mdfid=286287252&flowid=77282&softwareid=286287263)
- Firepower 4100 シリーズ[https://software.cisco.com/portal/pub/download/portal/](https://software.cisco.com/portal/pub/download/portal/select.html?&mdfid=286305187&flowid=79423&softwareid=286287263) [select.html?&mdfid=286305187&flowid=79423&softwareid=286287263](https://software.cisco.com/portal/pub/download/portal/select.html?&mdfid=286305187&flowid=79423&softwareid=286287263)

リカバリ イメージには、3 つの異なるファイルが含まれます。たとえば、FXOS 2.1.1.64 の現 在のリカバリ イメージを以下に示します。

Recovery image (kickstart) for FX-OS 2.1.1.64. fxos-k9-kickstart.5.0.3.N2.4.11.63.SPA

Recovery image (manager) for FX-OS 2.1.1.64. fxos-k9-manager.4.1.1.63.SPA

Recovery image (system) for FX-OS 2.1.1.64. fxos-k9-system.5.0.3.N2.4.11.63.SPA

#### 手順

ステップ **1** ROMMON にアクセスします。

- a) コンソール ポートに接続します。
- b) システムをリブートします.

システムはロードを開始し、そのプロセス中にカウントダウン タイマーを表示します。

```
c) カウントタウン中に Esc キーを押すと、ROMMON モードに入ります。
```
#### 例:

```
Cisco System ROMMON, version 1.0.09, RELEASE SOFTWARE
Copright (c) 1994-2015 by Cisco Systems, Inc.
Compiled Sun 01/01/1999 23:59:59:59.99 by user
```

```
Current image running: Boot ROM0
Last reset cause: LocalSoft
DIMM Slot 0 : Present
DIMM Slot 1 : Present
No USB drive !!
```
Platform FPR9K-SUP with 16384 Mbytes of main memory MAC Address aa:aa:aa:aa:aa:aa

```
find the string ! boot
bootflash:/installables/switch/fxos-k9-kickstart.5.0.3.N2.0.00.00.SPA
 bootflash:/installables/switch/fxos-k9-system.5.0.3.N2.0.00.00.SPA
```

```
Use BREAK, ESC or CTRL+L to interrupt boot.
use SPACE to begin boot immediately.
Boot interrupted.
```

```
rommon 1 >
```
- ステップ **2** キックスタート イメージを TFTP ブートします。
	- a) 管理 IP アドレス、管理ネットマスク、ゲートウェイ IP アドレスが正しく設定されている ことを確認します。これらの値は、**set** コマンドを使用して表示できます。**ping** コマンド を使用すると、TFTP サーバへの接続をテストできます。

```
rommon 1 > set
   ADDRESS=
   NETMASK=
    GATEWAY=
   SERVER=
   IMAGE=
   PS1="ROMMON ! > "
rommon > address <ip-address>
rommon > netmask <network-mask>
rommon > gateway <default-gateway>
```
- b) キックスタート イメージは、Firepower 4100/9300 シャーシからアクセス可能な TFTP ディ レクトリにコピーします。
	- キックスタートイメージのバージョン番号は、バンドルのバージョン番号に一致 しません。FXOS バージョンとキックスタート イメージとの間の対応を示す情報 は、Cisco.com のソフトウェア ダウンロード ページにあります。 (注)
- c) ブート コマンドを使用して、ROMMON からイメージをブートします。

**boot tftp://***<IP address>***/***<path to image>*

さらに、Firepower 4100/9300 シャーシのフロント パネルにある USB スロットに 挿入した USB メディア デバイスを使用して、ROMMON からキックスタートを ブートすることもできます。システムの稼動中にUSBデバイスを挿入した場合、 USB デバイスを認識させるにはシステムを再起動する必要があります。 (注)

システムは、イメージを受け取ってキックスタートイメージをロードすることを示す、一 連の # を表示します。

```
例:
```

```
rommon 1 > set
    ADDRESS=
   NETMASK=
   GATEWAY=
   SERVER=
    TMAGE=PS1="ROMMON ! > "
rommon 2 > address 10.0.0.2
rommon 3 > netmask 255.255.255.0
rommon 4 > gateway 10.0.0.1
rommon 5 > ping 10.0.0.2
..!!!!!!!!!!
Success rate is 100 percent (10/10)
rommon 6 > ping 192.168.1.2
..!!!!!!!!!!
Success rate is 100 percent (10/10)
rommon 7 > boot tftp://192.168.1.2/fxos-k9-kickstart.5.0.3.N2.1.11.1.SPA
             ADDRESS: 10.0.0.2
             NETMASK: 255.255.255.0
             GATEWAY: 10.0.0.1
              SERVER: 192.168.1.2
               IMAGE: fxos-k9-kickstart.5.0.3.N2.1.11.1.SPA
        TFTP_MACADDR: aa:aa:aa:aa:aa:aa
............................................................................
Receiving fxos-k9-kickstart.5.0.3.N2.1.11.1.SPA from 192.168.1.2
###############################################################################
###############################################################################
#############################################################################
```
File reception completed.

- ステップ **3** Firepower 4100/9300シャーシに直前にロードしたキックスタートイメージと一致するリカバリ システムとマネージャ イメージをダウンロードします。
	- a) リカバリシステムとマネージャイメージをダウンロードするには、管理IPアドレスとゲー トウェイを設定する必要があります。これらのイメージは、USBを使用してダウンロード することはできません。

```
switch(boot)# config terminal
switch(boot)(config)# interface mgmt 0
switch(boot)(config-if)# ip address <ip address> <netmask>
switch(boot)(config-if)# no shutdown
switch(boot)(config-if)# exit
switch(boot)(config)# ip default-gateway <gateway>
```
switch(boot)(config)# **exit**

b) リカバリ システムとマネージャ イメージを、リモート サーバからブートフラッシュにコ ピーします。

switch(boot)# **copy** *URL* **bootflash:**

次のいずれかの構文を使用してインポートされるファイルの URL を指定します。

- **ftp**://*username*@*hostname*/*path*/*image\_name*
- **scp**://*username*@*hostname*/*path*/*image\_name*
- **sftp**://*username*@*hostname*/*path*/*image\_name*
- **tftp**://*hostname*/*path*/*image\_name*

#### 例:

```
switch(boot)# copy
  scp://<username>@192.168.1.2/recovery_images/fxos-k9-system.5.0.3.N2.4.11.69.SPA
 bootflash:
```

```
switch(boot)# copy
  scp://<username>@192.168.1.2/recovery_images/fxos-k9-manager.4.1.1.69.SPA
 bootflash:
```
c) Firepower 4100/9300 シャーシにイメージが正常にコピーされたら、

nuova-sim-mgmt-nsg.0.1.0.001.binからマネージャイメージへのsymlinkを作成します。この リンクは、ロードするマネージャ イメージをロード メカニズムに指示します。symlink 名 は、ロードしようとしているイメージに関係なく、常に nuova-sim-mgmt-nsg.0.1.0.001.bin とする必要があります。

```
switch(boot)# copy bootflash:<manager-image>
 bootflash:nuova-sim-mgmt-nsg.0.1.0.001.bin
```
#### 例:

```
switch(boot)# config terminal
Enter configuration commands, one per line. End with CNTL/Z.
switch(boot)(config)# interface mgmt 0
switch(boot)(config-if)# ip address 10.0.0.2 255.255.255.0
switch(boot)(config-if)# no shutdown
switch(boot)(config-if)# exit
switch(boot)(config)# ip default-gateway 10.0.0.1
switch(boot)(config)# exit
switch(boot)# copy
  tftp://192.168.1.2/recovery_images/fxos-k9-system.5.0.3.N2.4.11.69.SPA
 bootflash:
Trying to connect to tftp server......
Connection to server Established. Copying Started.....
/
TFTP get operation was successful
Copy complete, now saving to disk (please wait)...
switch(boot)# copy
  tftp://192.168.1.2/recovery_images/fxos-k9-manager.4.1.1.69.SPA
```
**bootflash:**

```
Trying to connect to tftp server......
Connection to server Established. Copying Started.....
/
TFTP get operation was successful
```

```
Copy complete, now saving to disk (please wait)...
```
switch(boot)# **copy bootflash:fxos-k9-manager.4.1.1.69.SPA bootflash:nuova-sim-mgmt-nsg.0.1.0.001.bin**

Copy complete, now saving to disk (please wait)...

switch(boot)#

ステップ **4** 直前にダウンロードしたシステム イメージをロードします。

switch(boot)# **load bootflash:***<system-image>*

#### 例:

...

switch(boot)# load bootflash:fxos-k9-system.5.0.3.N2.4.11.69.SPA Uncompressing system image: bootflash:/fxos-k9-system.5.0.3.N2.4.11.69.SPA

Manager image digital signature verification successful

System is coming up ... Please wait ...

Cisco FPR Series Security Appliance FP9300-A login:

ステップ **5** リカバリ イメージがロードされたら、以下のコマンドを入力して、システムが旧イメージを ロードしないようにします。

(注) この手順は、リカバリ イメージのロードの直後に実行する必要があります。

```
FP9300-A# scope org
FP9300-A /org # scope fw-platform-pack default
FP9300-A /org/fw-platform-pack # set platform-bundle-version ""
Warning: Set platform version to empty will result software/firmware incompatibility
issue.
FP9300-A /org/fw-platform-pack* # commit-buffer
```
ステップ **6** Firepower 4100/9300 シャーシで使用するプラットフォーム バンドル イメージをダウンロード してインストールします。詳細については、[「イメージ管理](b_GUI_FXOS_ConfigGuide_281_chapter5.pdf#nameddest=unique_11)」を参照してください。

#### 例:

FP9300-A# scope firmware FP9300-A /firmware # show download-task

Download task: File Name Protocol Server bort Userid State --------- -------- --------------- ---------- --------------- ---- fxos-k9.2.1.1.73.SPA Tftp 192.168.1.2 0 Downloaded FP9300-A /firmware # show package fxos-k9.2.1.1.73.SPA detail Firmware Package fxos-k9.2.1.1.73.SPA:

```
Version: 2.1(1.73)
    Type: Platform Bundle
    State: Active
Time Stamp: 2012-01-01T07:40:28.000
Build Date: 2017-02-28 13:51:08 UTC
FP9300-A /firmware #
```
## <span id="page-17-0"></span>破損ファイル システムの回復

#### 始める前に

スーパバイザのオンボード フラッシュが破損し、システムが正常に開始できなくなった場合 は、次の手順を使用してシステムを回復できます。このプロセスを実行するには、キックス タート イメージを TFTP ブートし、フラッシュを再フォーマットし、新規システムとマネー ジャ イメージをダウンロードし、新規イメージを使用してブートする必要があります。

(注)

この手順には、システムフラッシュの再フォーマットが含まれています。その結果、回復後に はシステムを完全に再設定する必要があります。

特定の FXOS バージョンのリカバリ イメージは、以下のいずれかのロケーションの Cisco.com から入手できます。

- Firepower 9300: [https://software.cisco.com/portal/pub/download/portal/](https://software.cisco.com/portal/pub/download/portal/select.html?&mdfid=286287252&flowid=77282&softwareid=286287263) [select.html?&mdfid=286287252&flowid=77282&softwareid=286287263](https://software.cisco.com/portal/pub/download/portal/select.html?&mdfid=286287252&flowid=77282&softwareid=286287263)
- Firepower 4100 シリーズ[https://software.cisco.com/portal/pub/download/portal/](https://software.cisco.com/portal/pub/download/portal/select.html?&mdfid=286305187&flowid=79423&softwareid=286287263) [select.html?&mdfid=286305187&flowid=79423&softwareid=286287263](https://software.cisco.com/portal/pub/download/portal/select.html?&mdfid=286305187&flowid=79423&softwareid=286287263)

リカバリ イメージには、3 つの異なるファイルが含まれます。たとえば、FXOS 2.1.1.64 の回 復イメージを以下に示します。

Recovery image (kickstart) for FX-OS 2.1.1.64. fxos-k9-kickstart.5.0.3.N2.4.11.63.SPA

Recovery image (manager) for FX-OS 2.1.1.64. fxos-k9-manager.4.1.1.63.SPA

Recovery image (system) for FX-OS 2.1.1.64. fxos-k9-system.5.0.3.N2.4.11.63.SPA

#### 手順

- ステップ **1** ROMMON にアクセスします。
	- a) コンソール ポートに接続します。
	- b) システムをリブートします.

システムはロードを開始し、そのプロセス中にカウントダウン タイマーを表示します。

```
c) カウントタウン中に Esc キーを押すと、ROMMON モードに入ります。
```
例:

```
Cisco System ROMMON, version 1.0.09, RELEASE SOFTWARE
Copright (c) 1994-2015 by Cisco Systems, Inc.
Compiled Sun 01/01/1999 23:59:59:59.99 by user
```

```
Current image running: Boot ROM0
Last reset cause: LocalSoft
DIMM Slot 0 : Present
DIMM Slot 1 : Present
No USB drive !!
```
Platform FPR9K-SUP with 16384 Mbytes of main memory MAC Address aa:aa:aa:aa:aa:aa

find the string ! boot bootflash:/installables/switch/fxos-k9-kickstart.5.0.3.N2.0.00.00.SPA bootflash:/installables/switch/fxos-k9-system.5.0.3.N2.0.00.00.SPA

Use BREAK, ESC or CTRL+L to interrupt boot. use SPACE to begin boot immediately. Boot interrupted.

rommon 1 >

```
ステップ 2 キックスタート イメージを TFTP ブートします。
```
a) 管理 IP アドレス、管理ネットマスク、ゲートウェイ IP アドレスが正しく設定されている ことを確認します。これらの値は、**set** コマンドを使用して表示できます。**ping** コマンド を使用すると、TFTP サーバへの接続をテストできます。

```
rommon 1 > set
    ADDRESS=
    NETMASK=
    GATEWAY=
    SERVER=
    IMAGE=
    PS1="ROMMON ! > "
rommon > address <ip-address>
rommon > netmask <network-mask>
rommon > gateway <default-gateway>
```
- b) キックスタート イメージは、Firepower 4100/9300 シャーシからアクセス可能な TFTP ディ レクトリにコピーします。
	- キックスタートイメージのバージョン番号は、バンドルのバージョン番号に一致 しません。FXOS バージョンとキックスタート イメージとの間の対応を示す情報 は、Cisco.com のソフトウェア ダウンロード ページにあります。 (注)
- c) ブート コマンドを使用して、ROMMON からイメージをブートします。

**boot tftp://***<IP address>***/***<path to image>*

さらに、Firepower 4100/9300 シャーシのフロント パネルにある USB スロットに 挿入した USB メディア デバイスを使用して、ROMMON からキックスタートを ブートすることもできます。システムの稼動中にUSBデバイスを挿入した場合、 USB デバイスを認識させるにはシステムを再起動する必要があります。 (注)

システムは、イメージを受け取ってキックスタートイメージをロードすることを示す、一 連の # を表示します。

#### 例:

```
rommon 1 > set
   ADDRESS=
   NETMASK=
   GATEWAY=
   SERVER=
   TMAGE=PS1="ROMMON ! > "
rommon 2 > address 10.0.0.2
rommon 3 > netmask 255.255.255.0
rommon 4 > gateway 10.0.0.1
rommon 5 > ping 10.0.0.2
..!!!!!!!!!!
Success rate is 100 percent (10/10)
rommon 6 > ping 192.168.1.2
..!!!!!!!!!!
Success rate is 100 percent (10/10)
rommon 7 > boot tftp://192.168.1.2/fxos-k9-kickstart.5.0.3.N2.1.11.1.SPA
             ADDRESS: 10.0.0.2
             NETMASK: 255.255.255.0
             GATEWAY: 10.0.0.1
              SERVER: 192.168.1.2
               IMAGE: fxos-k9-kickstart.5.0.3.N2.1.11.1.SPA
        TFTP_MACADDR: aa:aa:aa:aa:aa:aa
............................................................................
Receiving fxos-k9-kickstart.5.0.3.N2.1.11.1.SPA from 192.168.1.2
###############################################################################
###############################################################################
#############################################################################
```
File reception completed.

ステップ **3** キックスタートイメージをロードしたら、**initsystem**コマンドを使用してフラッシュを再フォー マットします。

> **init system** コマンドを実行すると、システムにダウンロードされているすべてのソフトウェア イメージやシステムのすべての設定を含め、フラッシュの内容は消去されます。コマンドが完 了するまで約 20 ~ 30 分かかります。

#### 例:

switch(boot)# init system

This command is going to erase your startup-config, licenses as well as the contents of your bootflash:.

```
Do you want to continue? (y/n) [n] y
Detected 32GB flash...
Initializing the system
mke2fs 1.35 (28-Feb-2004)
Checking for bad blocks (read-only test): done
Initializing startup-config and licenses
mke2fs 1.35 (28-Feb-2004)
Checking for bad blocks (read-only test): done
mke2fs 1.35 (28-Feb-2004)
Checking for bad blocks (read-only test): done
mke2fs 1.35 (28-Feb-2004)
Checking for bad blocks (read-only test): done
Formatting bootflash:
mke2fs 1.35 (28-Feb-2004)
Checking for bad blocks (read-only test): done
Formatting SAM partition:
mke2fs 1.35 (28-Feb-2004)
Checking for bad blocks (read-only test): done
Formatting Workspace partition:
mke2fs 1.35 (28-Feb-2004)
Checking for bad blocks (read-only test): done
Formatting Sysdebug partition:
mke2fs 1.35 (28-Feb-2004)
Checking for bad blocks (read-only test): done
```
- ステップ **4** リカバリ イメージを Firepower 4100/9300 シャーシへダウンロードします。
	- a) リカバリ イメージをダウンロードするには、管理 IP アドレスとゲートウェイを設定する 必要があります。これらのイメージは、USBを使用してダウンロードすることはできませ  $h_{\rm o}$

```
switch(boot)# config terminal
switch(boot)(config)# interface mgmt 0
switch(boot)(config-if)# ip address <ip address> <netmask>
switch(boot)(config-if)# no shutdown
switch(boot)(config-if)# exit
switch(boot)(config)# ip default-gateway <gateway>
switch(boot)(config)# exit
```
b) リモートサーバからブートフラッシュに3つすべてのリカバリイメージをコピーします。

#### switch(boot)# **copy** *URL* **bootflash:**

次のいずれかの構文を使用してインポートされるファイルの URL を指定します。

- **ftp**://*username*@*hostname*/*path*/*image\_name*
- **scp**://*username*@*hostname*/*path*/*image\_name*
- **sftp**://*username*@*hostname*/*path*/*image\_name*
- **tftp**://*hostname*/*path*/*image\_name*

#### 例:

```
switch(boot)# copy
 scp://<username>@192.168.1.2/recovery_images/fxos-k9-kickstart.5.0.3.N2.4.11.69.SPA
```
**bootflash:**

```
switch(boot)# copy
  scp://<username>@192.168.1.2/recovery_images/fxos-k9-system.5.0.3.N2.4.11.69.SPA
 bootflash:
switch(boot)# copy
 scp://<username>@192.168.1.2/recovery_images/fxos-k9-manager.4.1.1.69.SPA
 bootflash:
```
c) Firepower 4100/9300 シャーシにイメージが正常にコピーされたら、

```
nuova-sim-mgmt-nsg.0.1.0.001.binからマネージャイメージへのsymlinkを作成します。この
リンクは、ロードするマネージャ イメージをロード メカニズムに指示します。symlink 名
は、ロードしようとしているイメージに関係なく、常に nuova-sim-mgmt-nsg.0.1.0.001.bin
とする必要があります。
```

```
switch(boot)# copy bootflash:<manager-image>
 bootflash:nuova-sim-mgmt-nsg.0.1.0.001.bin
```
#### 例:

```
switch(boot)# config terminal
Enter configuration commands, one per line. End with CNTL/Z.
switch(boot)(config)# interface mgmt 0
switch(boot)(config-if)# ip address 10.0.0.2 255.255.255.0
switch(boot)(config-if)# no shutdown
switch(boot)(config-if)# exit
switch(boot)(config)# ip default-gateway 10.0.0.1
switch(boot)(config)# exit
switch(boot)# copy
  tftp://192.168.1.2/recovery_images/fxos-k9-kickstart.5.0.3.N2.4.11.69.SPA
 bootflash:
Trying to connect to tftp server......
Connection to server Established. Copying Started.....
/
TFTP get operation was successful
Copy complete, now saving to disk (please wait)...
switch(boot)# copy
 tftp://192.168.1.2/recovery_images/fxos-k9-system.5.0.3.N2.4.11.69.SPA
 bootflash:
Trying to connect to tftp server......
Connection to server Established. Copying Started.....
/
TFTP get operation was successful
Copy complete, now saving to disk (please wait)...
switch(boot)# copy
 tftp://192.168.1.2/recovery_images/fxos-k9-manager.4.1.1.69.SPA
 bootflash:
Trying to connect to tftp server......
Connection to server Established. Copying Started.....
/
TFTP get operation was successful
Copy complete, now saving to disk (please wait)...
switch(boot)# copy bootflash:fxos-k9-manager.4.1.1.69.SPA
 bootflash:nuova-sim-mgmt-nsg.0.1.0.001.bin
```

```
Copy complete, now saving to disk (please wait)...
```
switch(boot)#

ステップ **5** スイッチをリロードします。 switch(boot)# **reload**

#### 例:

```
switch(boot)# reload
This command will reboot this supervisor module. (y/n) ? y
[ 1866.310313] Restarting system.
```
!! Rommon image verified successfully !!

Cisco System ROMMON, Version 1.0.11, RELEASE SOFTWARE Copyright (c) 1994-2016 by Cisco Systems, Inc. Compiled Wed 11/23/2016 11:23:23.47 by builder Current image running: Boot ROM1 Last reset cause: ResetRequest DIMM Slot 0 : Present DIMM Slot 1 : Present No USB drive !! BIOS has been locked !!

Platform FPR9K-SUP with 16384 Mbytes of main memory MAC Address: bb:aa:77:aa:aa:bb

autoboot: Can not find autoboot file 'menu.lst.local' Or can not find correct boot string !! rommon 1 >

ステップ **6** キックスタート イメージおよびシステム イメージからブートします。

```
rommon 1 > boot <kickstart-image> <system-image>
```
システム イメージのロード中に、ライセンス マネージャのエラー メッセージが表示 されることがあります。このようなメッセージは無視して構いません。 (注)

#### 例:

rommon 1 > dir Directory of: bootflash:\

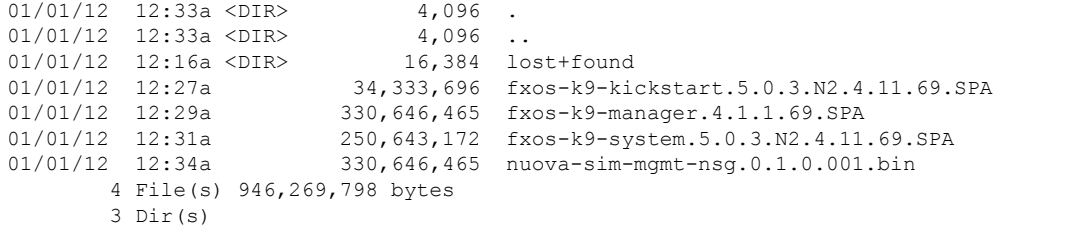

rommon 2 > boot fxos-k9-kickstart.5.0.3.N2.4.11.69.SPA fxos-k9-system.5.0.3.N2.4.11.69.SPA

!! Kickstart Image verified successfully !!

Linux version: 2.6.27.47 (security@cisco.com) #1 SMP Thu Nov 17 18:22:00 PST 2016 [ 0.000000] Fastboot Memory at 0c100000 of size 201326592

Usage: init 0123456SsQqAaBbCcUu INIT: version 2.86 booting POST INIT Starts at Sun Jan 1 00:27:32 UTC 2012 S10mount-ramfs.supnuovaca Mounting /isan 3000m Mounted /isan Creating /callhome.. Mounting /callhome.. Creating /callhome done. Callhome spool file system init done. Platform is BS or QP MIO: 30 FPGA Version 0x00010500 FPGA Min Version 0x00000600 Checking all filesystems..r.r..r done. Warning: switch is starting up with default configuration Checking NVRAM block device ... done . FIPS power-on self-test passed Unpack CMC Application software Loading system software Uncompressing system image: bootflash:/fxos-k9-system.5.0.3.N2.4.11.69.SPA Manager image digital signature verification successful ... System is coming up ... Please wait ... nohup: appending output to `nohup.out' ---- Basic System Configuration Dialog ---- This setup utility will guide you through the basic configuration of the system. Only minimal configuration including IP connectivity to the Fabric interconnect and its clustering mode is performed through these steps. Type Ctrl-C at any time to abort configuration and reboot system. To back track or make modifications to already entered values, complete input till end of section and answer no when prompted to apply configuration. You have chosen to setup a new Security Appliance. Continue?  $(y/n)$ : ステップ7 イメージのロードが完了すると、システムにより初期構成設定を入力するように求められま す。詳細については、コンソール [ポートを使用した初期設定](b_GUI_FXOS_ConfigGuide_281_chapter2.pdf#nameddest=unique_22)を参照してください。 ステップ **8** Firepower 4100/9300 シャーシで使用するプラットフォーム バンドル イメージをダウンロード します。詳細については、[イメージ管理](b_GUI_FXOS_ConfigGuide_281_chapter5.pdf#nameddest=unique_11)を参照してください。 例: FP9300-A# scope firmware FP9300-A /firmware # show download-task Download task: File Name Protocol Server Port Userid State

```
Type: Platform Bundle
    State: Active
Time Stamp: 2012-01-01T07:40:28.000
Build Date: 2017-02-28 13:51:08 UTC
FP9300-A /firmware #
```
- ステップ **9** 以前の手順でダウンロードしたプラットフォーム バンドル イメージをインストールします。
	- a) auto-install モードにします。

Firepower-chassis /firmware # **scope auto-install**

b) FXOS プラットフォーム バンドルをインストールします。

Firepower-chassis /firmware/auto-install # **install platform platform-vers** *version\_number*

*version\_number* は、インストールする FXOS プラットフォーム バンドルのバージョン番号 です(たとえば、2.1(1.73))。

c) システムは、まずインストールするソフトウェアパッケージを確認します。そして現在イ ンストールされているアプリケーションと指定したFXOSプラットフォームソフトウェア パッケージの間の非互換性を通知します。また既存のセッションを終了することやアップ グレードの一部としてシステムをリブートする必要があることが警告されます。

**yes** を入力して、検証に進むことを確認します。

d) インストールの続行を確定するには**yes**を、インストールをキャンセルするには**no**を入力 します。

Firepower eXtensible OperatingSystemがバンドルを解凍し、コンポーネントをアップグレー ドまたはリロードします。

- e) アップグレード プロセスをモニタするには、次の手順を実行します。
	- **scope firmware** を入力します。
	- **scope auto-install** を入力します。
	- **show fsm status expand** を入力します。
- ステップ **10** インストールしたプラットフォーム バンドル イメージがシステムの回復に使用するイメージ に対応している場合は、将来的にシステムのロード時で使用できるようにキックスタート イ メージおよびシステムイメージを手動で有効にする必要があります。回復イメージとして同じ イメージを使用しているプラットフォーム バンドルをインストールする場合、自動アクティ ベーションは発生しません。
	- a) fabric-interconnect a のスコープを設定します。

FP9300-A# **scope fabric-interconnect a**

b) 実行中のカーネルバージョンと実行中のシステムバージョンを表示するには、**showversion** コマンドを使用します。イメージをアクティブにするには、次の文字列を使用します。 FP9300-A /fabric-interconnect # **show version**

- Startup-Kern-Vers および Startup-Sys-Vers がすでに設定され、Running-Kern-Vers お よび Running-Sys-Vers と一致する場合は、イメージを有効にする必要はなく、手 順 11 に進みます。 (注)
- c) 次のコマンドを入力して、イメージをアクティブにします。

FP9300-A /fabric-interconnect # **activate firmware kernel-version** *<running\_kernel\_version>* **system-version** *<running\_system\_version>* commit-buffer

- サーバのステータスは「失敗したディスク(Disk Failed)」に変更される場合が あります。このメッセージには注意を払う必要はなく、手順を続行できます。 (注)
- d) スタートアップバージョンが正しく設定されていることを確認し、イメージのアクティブ 化ステータスをモニタするには、**show version** コマンドを使用します。
	- ステータスが「アクティブにしています(Activating)」から「実行可能 (Ready)」に変わるまで、次のステップには進まないでください。 重要

FP9300-A /fabric-interconnect # **show version**

#### 例:

```
FP9300-A /firmware # top
FP9300-A# scope fabric-interconnect a
FP9300-A /fabric-interconnect # show version
Fabric Interconnect A:
   Running-Kern-Vers: 5.0(3)N2(4.11.69)
   Running-Sys-Vers: 5.0(3)N2(4.11.69)
   Package-Vers: 2.1(1.73)
   Startup-Kern-Vers:
   Startup-Sys-Vers:
   Act-Kern-Status: Ready
   Act-Sys-Status: Ready
   Bootloader-Vers:
FP9300-A /fabric-interconnect # activate firmware kernel-version
  5.0(3)N2(4.11.69) system-version 5.0(3)N2(4.11.69)
Warning: When committed this command will reset the end-point
FP9300-A /fabric-interconnect* # commit-buffer
FP9300-A /fabric-interconnect # show version
Fabric Interconnect A:
   Running-Kern-Vers: 5.0(3)N2(4.11.69)
   Running-Sys-Vers: 5.0(3)N2(4.11.69)
   Package-Vers: 2.1(1.73)
   Startup-Kern-Vers: 5.0(3)N2(4.11.69)
   Startup-Sys-Vers: 5.0(3)N2(4.11.69)
   Act-Kern-Status: Activating
   Act-Sys-Status: Activating
   Bootloader-Vers:
FP9300-A /fabric-interconnect # show version
Fabric Interconnect A:
   Running-Kern-Vers: 5.0(3)N2(4.11.69)
   Running-Sys-Vers: 5.0(3)N2(4.11.69)
    Package-Vers: 2.1(1.73)
   Startup-Kern-Vers: 5.0(3)N2(4.11.69)
   Startup-Sys-Vers: 5.0(3)N2(4.11.69)
```
Act-Kern-Status: Ready Act-Sys-Status: Ready Bootloader-Vers:

#### ステップ **11** システムを再起動します。

例:

```
FP9300-A /fabric-interconnect # top
FP9300-A# scope chassis 1
FP9300-A /chassis # reboot no-prompt
Starting chassis reboot. Monitor progress with the command "show fsm status"
FP9300-A /chassis #
```
システムはFirepower 4100/9300シャーシの電源を最終的にオフにしてから再起動する前に、各 セキュリティ モジュール/エンジンの電源をオフにします。このプロセスには約 5 ~ 10 分かか ります。

ステップ **12** システムのステータスをモニタします。サーバのステータスは「検出(Discovery)」から「構 成(Config)」、最終的には「OK」へと変わります。

#### 例:

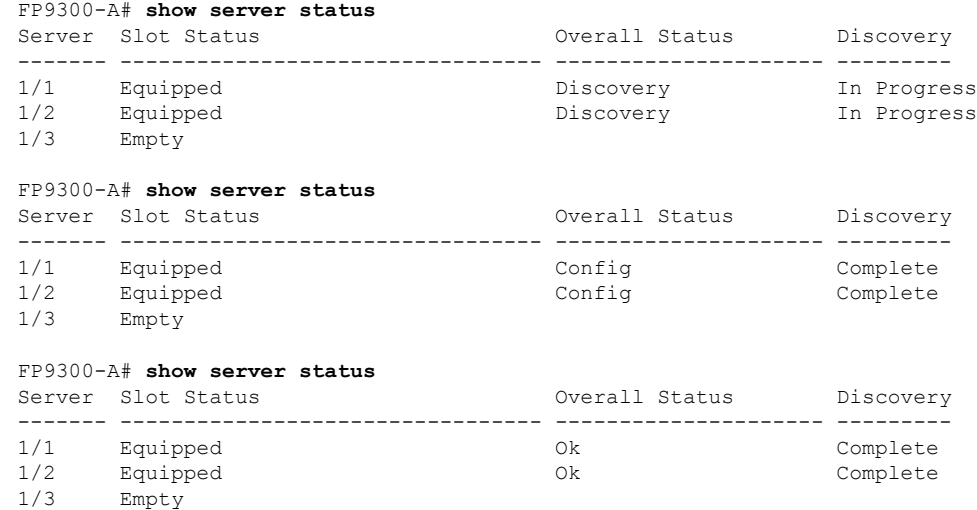

総合的なステータスが「OK」になれば、システムは回復したことになります。引き続き、セ キュリティアプライアンス(ライセンス設定を含む)を再設定し、論理デバイスがあれば再作 成する必要があります。詳細については、次を参照してください。

- Firepower 9300 のクイック スタート ガイド [英語] : [http://www.cisco.com/go/](http://www.cisco.com/go/firepower9300-quick) [firepower9300-quick](http://www.cisco.com/go/firepower9300-quick)
- Firepower 9300 のコンフィギュレーション ガイド [英語]: [http://www.cisco.com/go/](http://www.cisco.com/go/firepower9300-config) [firepower9300-config](http://www.cisco.com/go/firepower9300-config)
- Firepower 4100 シリーズのクイック スタート ガイド [英語]:[http://www.cisco.com/go/](http://www.cisco.com/go/firepower4100-quick) [firepower4100-quick](http://www.cisco.com/go/firepower4100-quick)

• Firepower 4100 シリーズのコンフィギュレーション ガイド [英語]:[http://www.cisco.com/go/](http://www.cisco.com/go/firepower4100-config) [firepower4100-config](http://www.cisco.com/go/firepower4100-config)

# <span id="page-27-0"></span>管理者パスワードが不明な場合における工場出荷時のデ フォルト設定の復元

この手順によりFirepower 4100/9300シャーシシステムがデフォルト設定に戻ります。管理者パ スワードも含まれます。管理者パスワードが不明な場合、次の手順を使用してデバイスの設定 をリセットします。

 $\label{eq:1} \mathscr{O}_{\mathbb{Z}}$ 

(注) この手順では、Firepower 4100/9300 シャーシのコンソールにアクセスする必要があります。

#### 手順

- ステップ **1** 付属のコンソールケーブルを使用してPCをコンソールポートに接続します。ターミナルエミュ レータを回線速度 9600 ボー、データビット 8、パリティなし、ストップビット 1、フロー制御 なしに設定して、コンソールに接続します。詳細については、『Cisco [Firepower](http://www.cisco.com/c/en/us/td/docs/security/firepower/9300/hw/guide/b_install_guide_9300/b_install_guide_9300_chapter_01.html) 9300 ハード [ウェア設置ガイド](http://www.cisco.com/c/en/us/td/docs/security/firepower/9300/hw/guide/b_install_guide_9300/b_install_guide_9300_chapter_01.html)』を参照してください。
- ステップ **2** デバイスの電源を入れます。次のようなプロンプトが表示されたら、ESCキーを押してブート を中断します。

#### 例:

!! Rommon image verified successfully !! Cisco System ROMMON, Version 1.0.09, RELEASE SOFTWARE Copyright (c) 1994-2015 by Cisco Systems, Inc. Current image running: Boot ROM0 Last reset cause: ResetRequest DIMM Slot 0 : Present DIMM Slot 1 : Present No USB drive !! BIOS has been locked !! Platform FPR9K-SUP with 16384 Mbytes of main memory MAC Address: 00:00:00:00:00:00 find the string ! boot bootflash:/installables/switch/fxos-k9-kickstart.5.0.3.N2.3.14.69.SPA bootflash:/installables/switch/fxos-k9-system.5.0.3.N2.3.14.69.SPA Use BREAK, ESC or CTRL+L to interrupt boot. Use SPACE to begin boot immediately. Boot interrupted. rommon 1 >

ステップ **3** キックスタートイメージとシステムイメージの名前をメモします。

#### 例:

bootflash:/installables/switch/fxos-k9-kickstart.5.0.3.N2.3.14.69.SPA bootflash:/installables/switch/fxos-k9-system.5.0.3.N2.3.14.69.SPA

ステップ **4** キックスタートイメージをロードします。

[rommon 1] > [kickstart\_image]**boot**

例:

rommon 1 > boot bootflash:/installables/switch/fxos-k9-kickstart.5.0.3.N2.3.14.69.SPA !! Kickstart Image verified successfully !!

Linux version: 2.6.27.47 (security@cisco.com) #1 SMP Tue Nov 24 12:10:28 PST 2015 [ 0.000000] Fastboot Memory at 0c100000 of size 201326592 Usage: init 0123456SsQqAaBbCcUu INIT: POST INIT Starts at Wed Jun 1 13:46:33 UTC 2016 can't create lock file /var/lock/mtab~302: No such file or directory (use -n flag to override) S10mount-ramfs.supnuovaca Mounting /isan 3000m Mounted /isan TAC support: http://www.cisco.com/tac Copyright (c) 2002-2015, Cisco Systems, Inc. All rights reserved. The copyrights to certain works contained in this software are owned by other third parties and used and distributed under license. Certain components of this software are licensed under the GNU General Public License (GPL) version 2.0 or the GNU Lesser General Public License (LGPL) Version 2.1. A copy of each such license is available at http://www.opensource.org/licenses/gpl-2.0.php and http://www.opensource.org/licenses/lgpl-2.1.php switch(boot)#

```
ステップ 5 config ターミナルモードを開始します。
```
#### switch(boot) # **config terminal**

例:

```
switch(boot)#
switch(boot)# config terminal
Enter configuration commands, one per line. End with CNTL/Z.
```
ステップ **6** パスワードを再設定し、変更を確認します。

#### switch(boot) (config) # **admin-password erase**

この手順を実行すると、すべての設定が消去され、システムがデフォルト設定に戻り ます。 (注)

#### 例:

switch(boot)(config)# admin-password erase Your password and configuration will be erased! Do you want to continue?  $(y/n)$  [n] y

ステップ7 config ターミナルモードを開始します。

#### switch(boot) (config) # **exit**

ステップ **8** この手順のステップ 3 でメモしたシステムイメージをロードし、 [初期設定](b_GUI_FXOS_ConfigGuide_281_chapter2.pdf#nameddest=unique_18) タスクフローを使 用してシステムを最初から設定します。

#### switch(boot) # **load** *system\_image*

#### 例:

switch(boot)# load bootflash:/installables/switch/fxos-k9-system.5.0.3.N2.3.14.69.SPA

```
Uncompressing system image:
bootflash:/installables/switch/fxos-k9-system.5.0.3.N2.3.14.69.SPA
```
# <span id="page-29-0"></span>トラブルシューティング ログ ファイルの生成

必要に応じて、トラブルシューティングに利用するため、または Cisco TAC へ送信するための ログ ファイルを生成できます。

#### 手順

- ステップ **1 [Tools]** > **[Troubleshooting Logs]** を選択します。
- ステップ **2** 生成するログ ファイルのタイプをドロップダウン リストから選択します。
	- [シャーシ (Chassis) 1: シャーシハードウェアの問題やスーパーバイザやサービスマネー ジャを含むソフトウェアの問題のトラブルシューティングに使用するログファイルを生成 します。
	- [Module<#>]:セキュリティモジュール/エンジンの問題のトラブルシューティングに使用 するログ ファイルを生成します。
- ステップ **3** [Generate Log] をクリックします。
- ステップ **4** [Yes] をクリックして、ログ ファイルを生成することを確認します。

ログ ファイルが生成されます。このプロセスには、時間がかかる場合があります。ログ ファ イルの生成中は、黄色のステータス メッセージが表示されます。ログ ファイルの生成をキャ ンセルするには、ステータス メッセージの [Abort Job] をクリックします。ログファイルが生 成されると、ステータスメッセージが緑色に変わり、ジョブが正常に完了したことが示されま す。

- ステップ **5** 生成されたログ ファイルをダウンロードするには、[Download Files] リスト内のログ ファイル に移動して、[Download]をクリックします。ログファイルは、techsupportフォルダに保存され ます。
	- 新しく生成されたファイルを [Download files] リストに表示するには、必要に応じて [Refresh] をクリックする必要があります。 (注)
- ステップ **6** 生成されたログ ファイルを削除するには、[Download Files] リスト内のログ ファイルに移動し て、[Delete] をクリックします。

## <span id="page-30-0"></span>**Firepower** モジュールのコアダンプの有効化

Firepower モジュールでコアダンプを有効にすると、システムクラッシュが発生した場合のト ラブルシューティングに役立つ可能性があり、必要に応じて Cisco TAC に送信できます。

#### 手順

ステップ **1** 目的の Firepower モジュールに接続します。次に例を示します。

#### **Firepower# connect module 1 console**

ステップ2 (任意)次のコマンドを入力して、現在のコアダンプステータスを表示します。

#### **Firepower-module1> show coredump detail**

このコマンドの出力には、コアダンプ圧縮が有効かどうかといった、現在のコアダンプステー タス情報が表示されます。

#### 例:

Firepower-module1>**show coredump detail** Configured status: ENABLED. ASA Coredump: ENABLED. Bootup status: ENABLED. Compress during crash: DISABLED.

- ステップ **3 config coredump** コマンドを使用して、コアダンプを有効または無効にし、クラッシュ時のコ アダンプ圧縮を有効または無効にします。
	- クラッシュ時のコアダンプの作成を有効にするには、**config coredump enable** を使用しま す。
	- クラッシュ時のコアダンプの作成を有効にするには、**config coredump disable** を使用しま す。
	- コアダンプの圧縮を有効にするには、**config coredump compress enable** を使用します。
	- コアダンプの圧縮を無効にするには、**config coredump compress disable** を使用します。

#### 例:

```
Firepower-module1>config coredump enable
Coredump enabled successfully.
ASA coredump enabled, do 'config coredump disableAsa' to disable
Firepower-module1>config coredump compress enable
WARNING: Enabling compression delays system reboot for several minutes after a system
failure. Are you sure? (y/n):
y
Firepower-module1>
```
コアダンプファイルはディスク容量を消費します。容量が少なくなり、圧縮が有効に なっていない場合は、コアダンプが有効になっていても、コアダンプファイルが保存 されないことがあります。 (注)

## <span id="page-31-0"></span>シリアル番号の確認 **Firepower 4100/9300** シャーシ

Firepower 4100/9300 シャーシ とそのシリアル番号の詳細を確認できます。Firepower 4100/9300 シャーシのシリアル番号は、論理デバイスのシリアル番号とは異なるので注意してください。

#### 手順

- ステップ **1 [**概要(**Overview**)**]** > **[**インベントリ(**Inventory**)**]** > **[**すべて(**All**)**]** を選択します。 この表には、シャーシにインストールされているコンポーネントのリストと、それらのコン ポーネントの関連情報が記載されています。
- ステップ **2** [シリアル(serial)] 列のシャーシのシリアル番号を探します。

## <span id="page-31-1"></span>**RAID** 仮想ドライブの再構築

RAID(独立ディスクの冗長アレイ)とは、優れたパフォーマンスとフォールトトレランス機 能を提供する複数の独立した物理ドライブのアレイ(グループ)です。ドライブグループは、 物理ドライブのグループです。これらのドライブは、仮想ドライブと呼ばれるパーティション で管理されます。

RAID ドライブ グループでは、単一ドライブのストレージ システムに比べてデータ ストレー ジの信頼性と耐障害性が高まります。ドライブの障害によるデータの損失は、失われたデータ を残りのドライブから再構築することで防ぐことができます。RAID は、I/O パフォーマンス を向上させるとともに、ストレージサブシステムの信頼性を向上させます。

RAID ドライブのいずれかが故障するかオフラインになると、RAID 仮想ドライブは劣化状態 と見なされます。以下の手順を使用して、RAID 仮想ドライブが劣化状態かどうかを確認し、 必要に応じて、ローカルディスク設定保護ポリシーを一時的に no に設定して再構築してくだ さい。

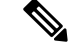

(注)

ローカルディスク設定保護ポリシーを no に設定すると、ディスク上のすべてのデータが破棄 されます。

#### 手順

ステップ **1** RAID ドライブのステータスを確認します。

**1.** シャーシ モードに入ります。

**scope chassis**

**2.** サーバモードに入ります。

**scope server 1**

**3.** RAID コントローラに入ります。

**scope raid-controller 1 sas**

**4.** 仮想ドライブを表示します。

#### **show virtual-drive**

RAID仮想ドライブが劣化状態である場合は、動作状態が**Degraded**と表示されます。次に 例を示します。

```
Virtual Drive:
    ID: 0
    Block Size: 512
   Blocks: 3123046400
   Size (MB): 1524925
   Operability: Degraded
Presence: Equipped
```
- ステップ **2** RAIDドライブを再構築するために、ローカルディスク設定ポリシー保護をnoに設定します。 この手順を完了するとディスク上のすべてのデータが破棄されることに注意してください。
	- **1.** 組織の範囲を入力します。

#### **scope org**

**2.** ローカルディスク設定ポリシーの範囲を入力します。

**scope local-disk-config-policy ssp-default**

**3.** 保護を no に設定します。

**set protect no**

**4.** 設定をコミットします。

#### **commit-buffer**

ステップ **3** RAID ドライブが再構築されるまで待ちます。RAID 再構築ステータスを確認します。

#### **scope chassis 1**

#### **show server**

RAID ドライブが正常に再構築されると、スロットの全体的なステータスが **Ok** と表示されま す。次に例を示します。

例: Server: Slot Overall Status Service Profile ------- --------------------- -------------- ssp-sprof-1

- ステップ **4** RAID ドライブが正常に再構築されたら、ローカルディスク設定ポリシー保護を yes に戻しま す。
	- **1.** 組織の範囲を入力します。

**scope org**

**2.** ローカルディスク設定ポリシーの範囲を入力します。

**scope local-disk-config-policy ssp-default**

**3.** 保護を no に設定します。

**set protect yes**

**4.** 設定をコミットします。

**commit-buffer**